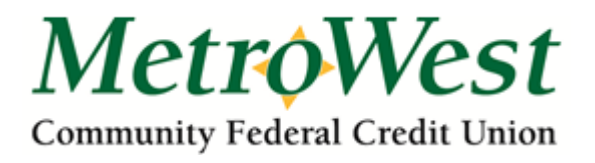

## Mobile Deposit Step by Step Instructions for Remote Deposit

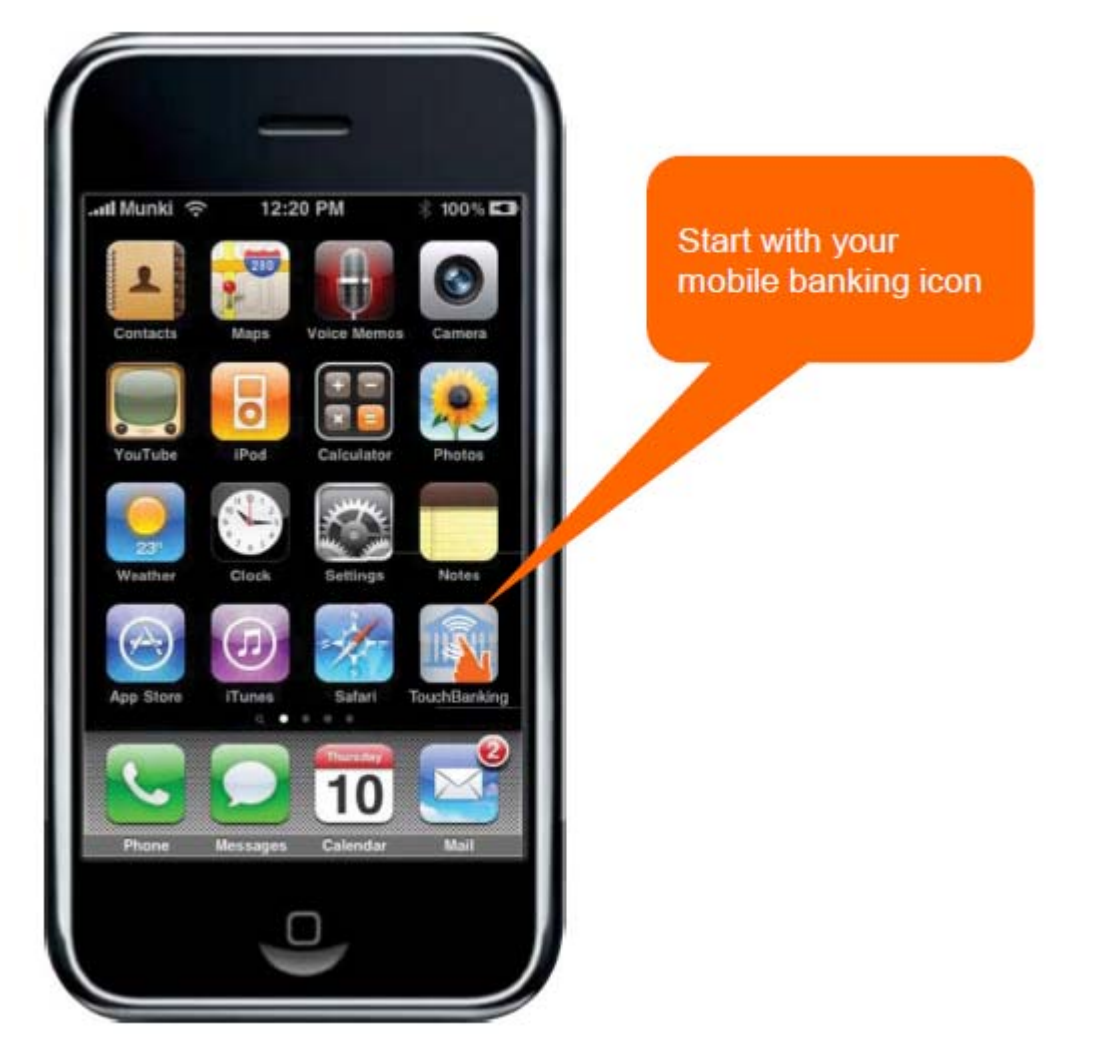

Once a member completes a request for mobile deposit access a "Deposits" option will display as a menu item within mobile banking after log on.

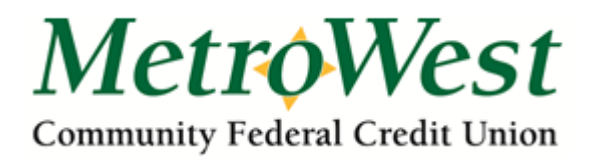

Step 1 – Member Logs On to Mobile Banking •Member logs onto mobile banking with their online banking password.

•Mobile Banking uses the online banking login authentication rules (password, challenge questions).

•Upon login, "Deposits" becomes one of the menu items available to the member

г

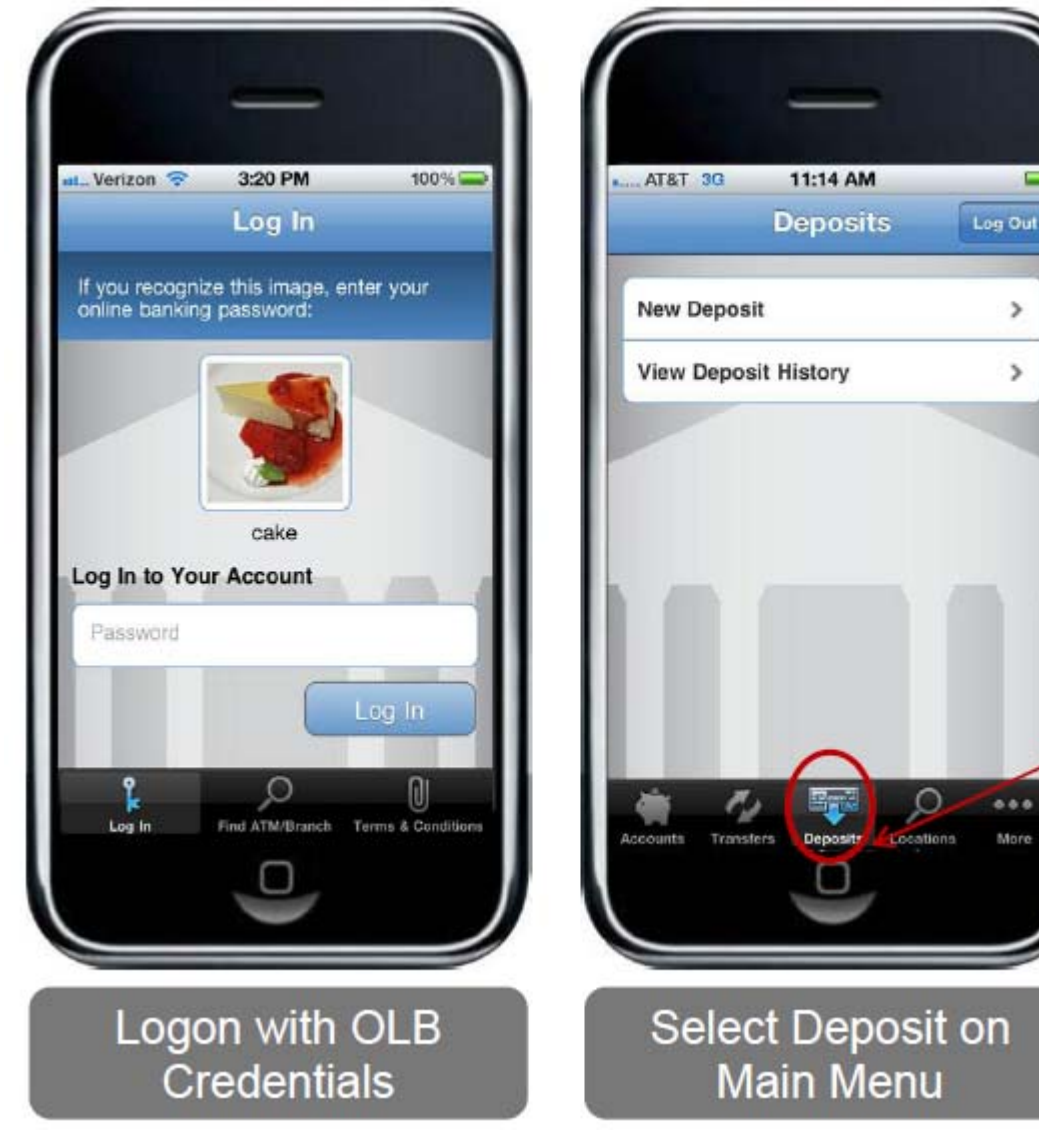

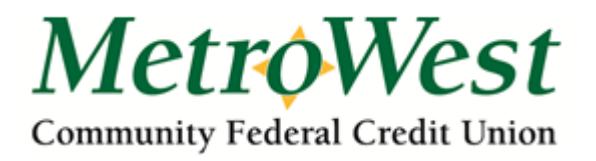

## Step 2 – Member Enters Amount to be deposited

- When the member selects the Deposits option, they are presented with a screen where they can select the account into which they want to make the deposit.
- The member selects the account and then enters the deposit amount
- Member selects the Continue button to initiate deposit

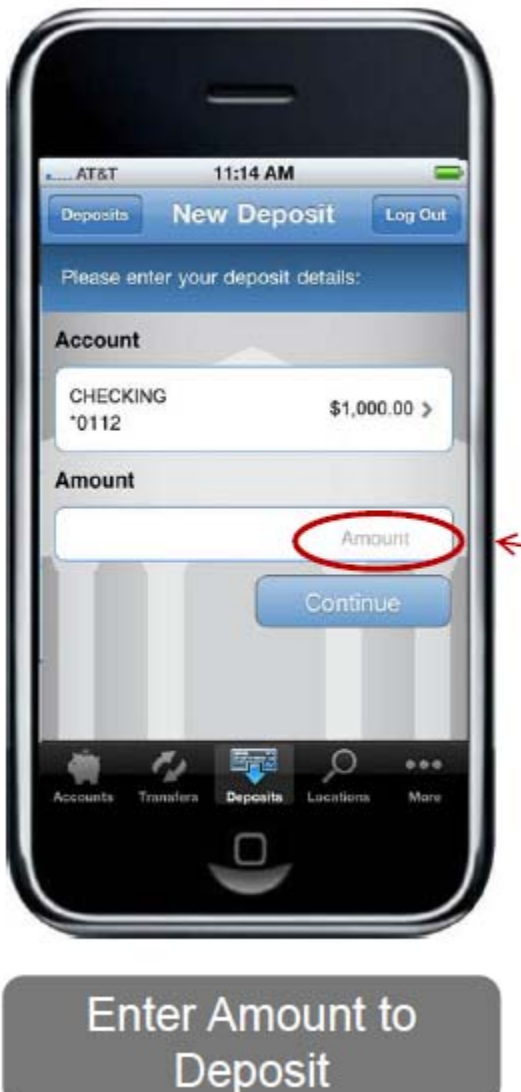

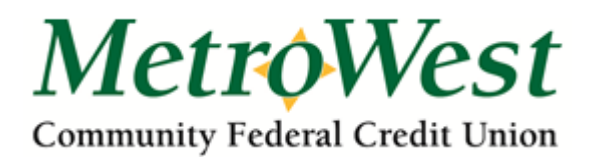

## Step 3 – Member Captures & Submits Check Image

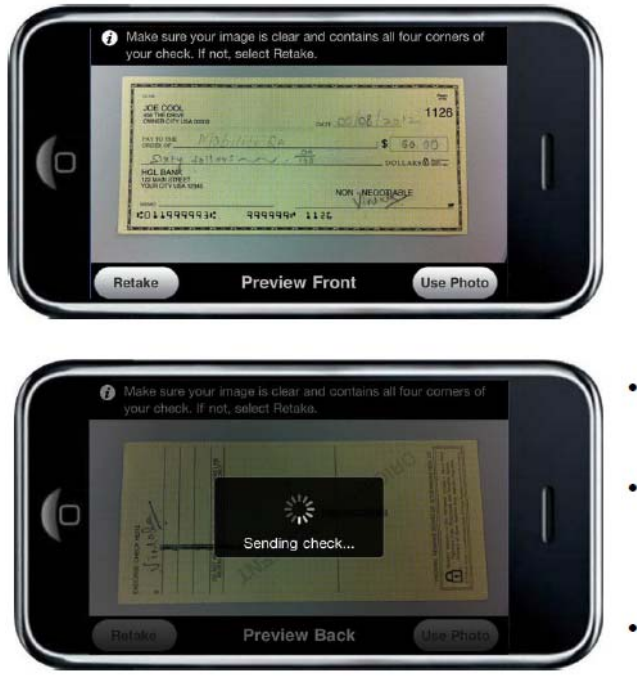

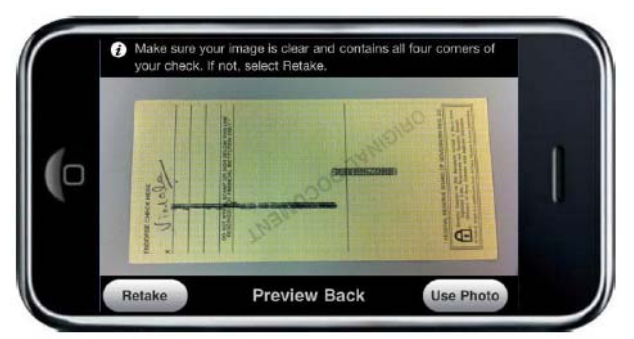

- User is prompted to take a picture of the front and back of the check
- After each image is taken, the user selects "use" to send the image (or "retake" to take new pictures)
- The images are then uploaded to the server

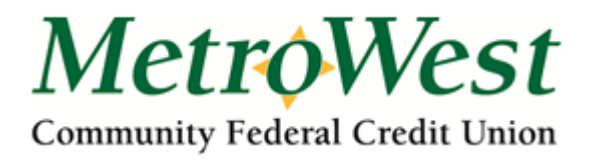

## Step 4 – Deposit Confirmation

- Once the member sends the image, they will be prompted to confirm the deposit amount
- Member selects "Yes" to confirm the amount deposited and submit the deposit
- The images are then enhanced and converted to a Check 21 compliant image for image exchange
- The images are also validated to ensure image quality and that the back of the check has been endorsed

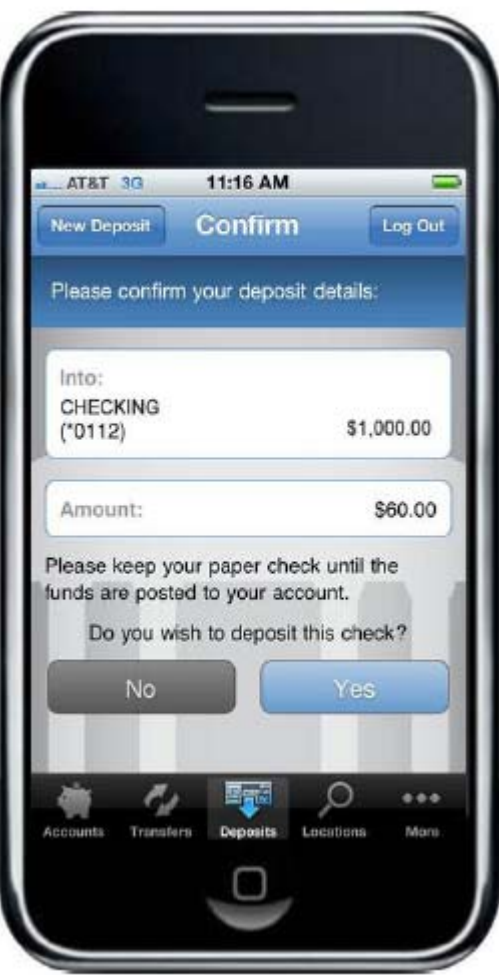